The example below is for adding and editing a pharmacy code. The same steps apply towards funeral home, DME and Oxygen suppliers. The same screens and process is used for each.

Add Pharmacy Code:

1. From Barnestorm Office Main Menu click on **Codes** > **Other Basic Codes** > **Pharmacies**; OR from **Referrals** > **Dr+Pharmacy** screen, click on **Create a Pharmacy** button or the edit icon.

2. Click the **New Pharmacy** button. It will find the next available pharmacy code and fill it in for you.

- 3. Fill in the contact information for the pharmacy.
- 4. Click **Save.**
- 5. Click **Exit** to leave the screen.

## **When Listing a Pharmacy in the Referral for the Patient: How to Switch a Pharmacy to the Primary Position**:

You have the option to add up to 3 different pharmacies in each referral. If you need to switch a pharmacy to the primary position, there is an **icon** (see below) located beside Pharmacy 2 and Pharmacy 3.

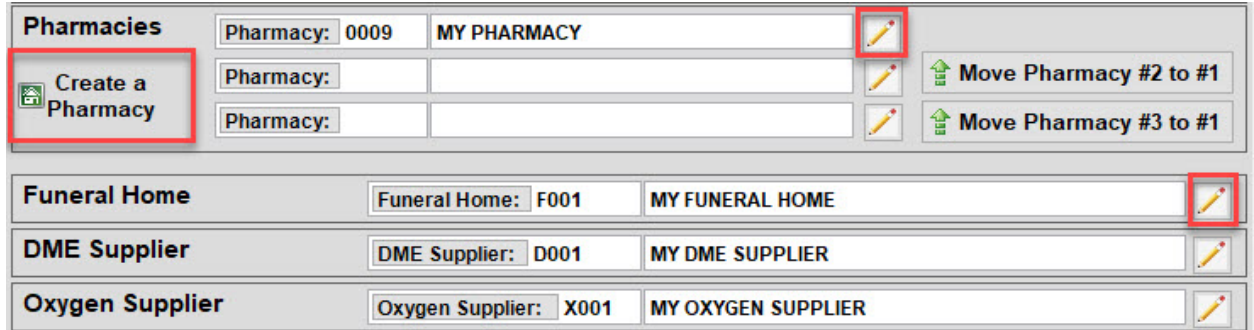

For the pharmacy you need to move as primary, click on the icon to the right of that pharmacy name. A pop up will appear.

Hit **Yes** to move that pharmacy to the primary position. The pharmacy, you selected, should now be listed as Primary. Hit Save to save your changes.

Edit Pharmacy Code:

a. From Barnestorm Office Main Menu click on Codes > Other Basic Codes > Pharmacies; OR from Referrals > Dr+Pharmacy screen b. Pull up the pharmacy **Code** or search by name in the **Search for a**

## **Pharmacy** field

- c. Make your changes
- d. Click on the **Save** button

NOTE: We do not recommend deleting a Pharmacy, once that Pharmacy has been in use. An option would be to include \*DNU (Do Not Use) in the description as a visual aide to staff --to no longer use that code.

## Print Codes

This will print a running list of pharmacies entered, along with how many patient's how used the pharmacy code and how many are currently active.

## Print Patients Using This Pharmacy

Search and pull up the pharmacy first, then click this button to see which patients have been used before. Check the **Active Patients Only** box, as needed.

Knowledgebase http://kb.barnestorm.biz/KnowledgebaseArticle50066.aspx